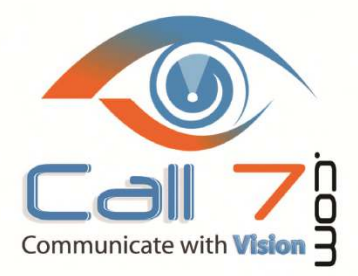

**Florida Office** 400 N. Tampa Street 15th Floor Tampa, FL 33602 Office: 800-881-3066

Email: Sales@Call7.com Fax2Mail: 866-449-8992 To Reach Support: Support@Call7.com or 877-705-6777 and press 3 www.call7.com

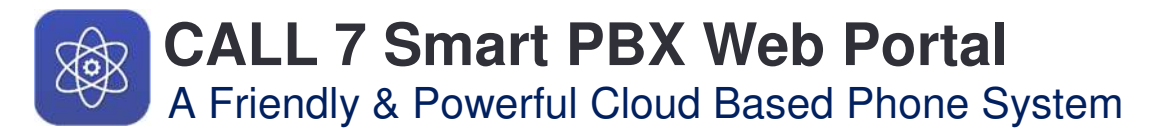

# **EFAX Service and EFAX Manager via your CALL 7 Portal.**

# **Overview of the CALL 7 EFAX Service**

The Fax Manager gives full control over your fax logs and acts as a central administration hub for managing and downloading all real-time fax logs.

You can view and manage fax activities across users. The Fax Manager platform allows visibility across all inbound, outbound, and fax-to-email transactions.

You can bulk delete faxes from the database, recover missing logs, download fax conversions, and view status of faxes sent.

## **Here is a screen shot of the FAX MANAGER as you will see in your Portal:**

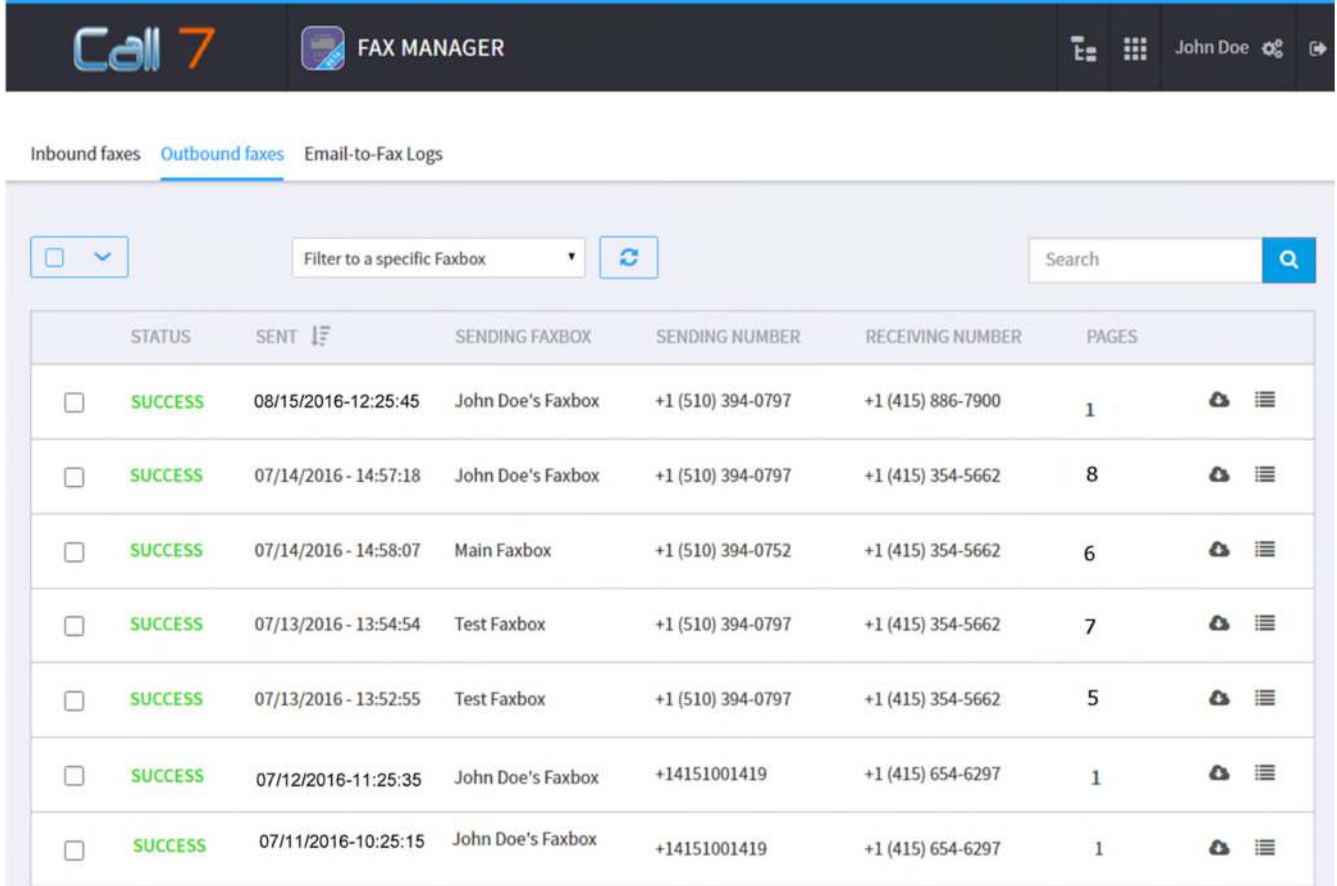

# **Features**

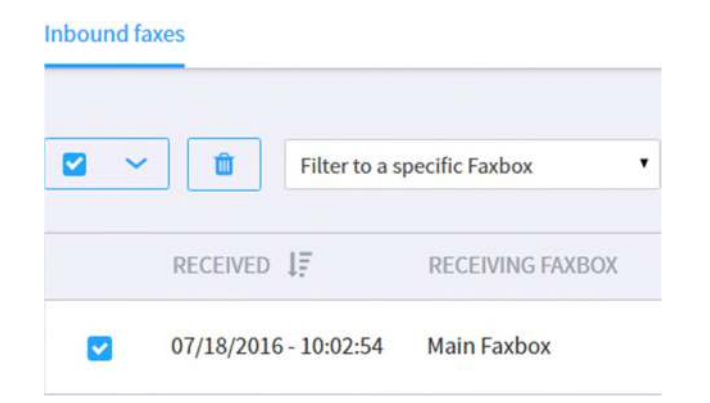

## **Inbound Fax Control**

Dependable, real-time dashboard that provides activity reporting of all inbound faxes received, lost fax transmissions and sender/receiver information and more. You can also filter search capabilities and review fax activites both past and present.

## **Outbound faxes**

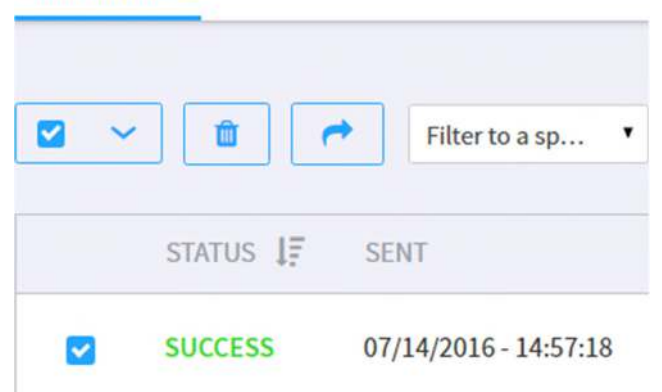

## **Outbound Fax Assurance**

You have visibility across mailboxes for all recipients. Each user can have faxes delivered to their own personal fax number. Faxes are delivered conveniently to the email box. Download conversion activities, contact info and confirmation details.

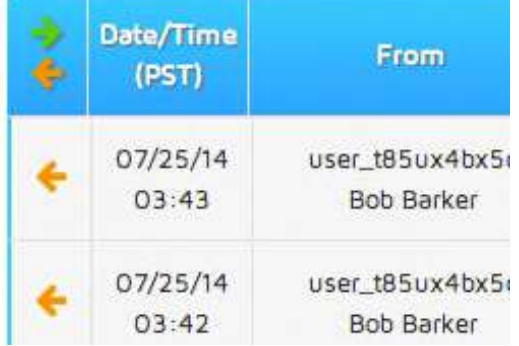

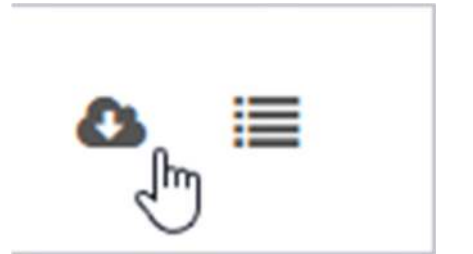

## **Fax to Email Analysis**

Fax to email is a seemless interface that hosts every fax to email transaction. You can analyze delivery activities, locate missing faxes, obtain time stamp stats and troubleshoot uncertain fax activities through detailed transaction data.

## **Instant Download of all Fax Log Activity**

You can download personal fax reports and receive real-time activity data of all inbound, outbound and fax-to-email transactions. Reports can be downloaded immediately and customize the data by the specific need.

# **How to send a E-FAX via your Email:**

**The Instructions on How to Send a Fax are instantly available via your Portal. First let's just send a fax using your EMAIL.** 

- **1. A PDF of the document you wish to send is attached to your Email.**
- **2. The email MUST Come from the Account the FAX BOX is created for.**
- **3. In the EMAIL TO Box Enter: FAX NUMBER@YOUR REALM.call7.systems**
- **4. YOUR REALM is found instantly in your portal**
- **5. Here is an Example of the TO LINE: 727-847-2333@MyCompnayRealm.voip.call7.systems**
- **6. This information is also provided for you in your portal.**
- **7. Here is real example of sending a fax to 727-647-1247 from the Toyota of Tampa Bay Account/realm: 727-674-1247@tyotaTmbay.voip.call7.systems**

## **How to Log Into your Fax Box help and settings via your CALL 7 Portal**

## **First you will need to LOG Into your Portal**

 $H$  **How to send a Fax via your CALL 7 Point 2**  $H$   $\sim$   $H$   $\sim$   $H$   $\sim$   $H$   $\sim$   $H$ To access your **FAX MANAGER**, first you have to LOG into your Portal The URL to the Portal is http://portal.call7.systems

**You will Need:** 

- YOUR USER NAME which is usually your email address
- YOUR Password
- The Company Name, which is Case Sensitive
- **Once you log in, you will go to the Portal Home Page**
- **Then Click on USERS**

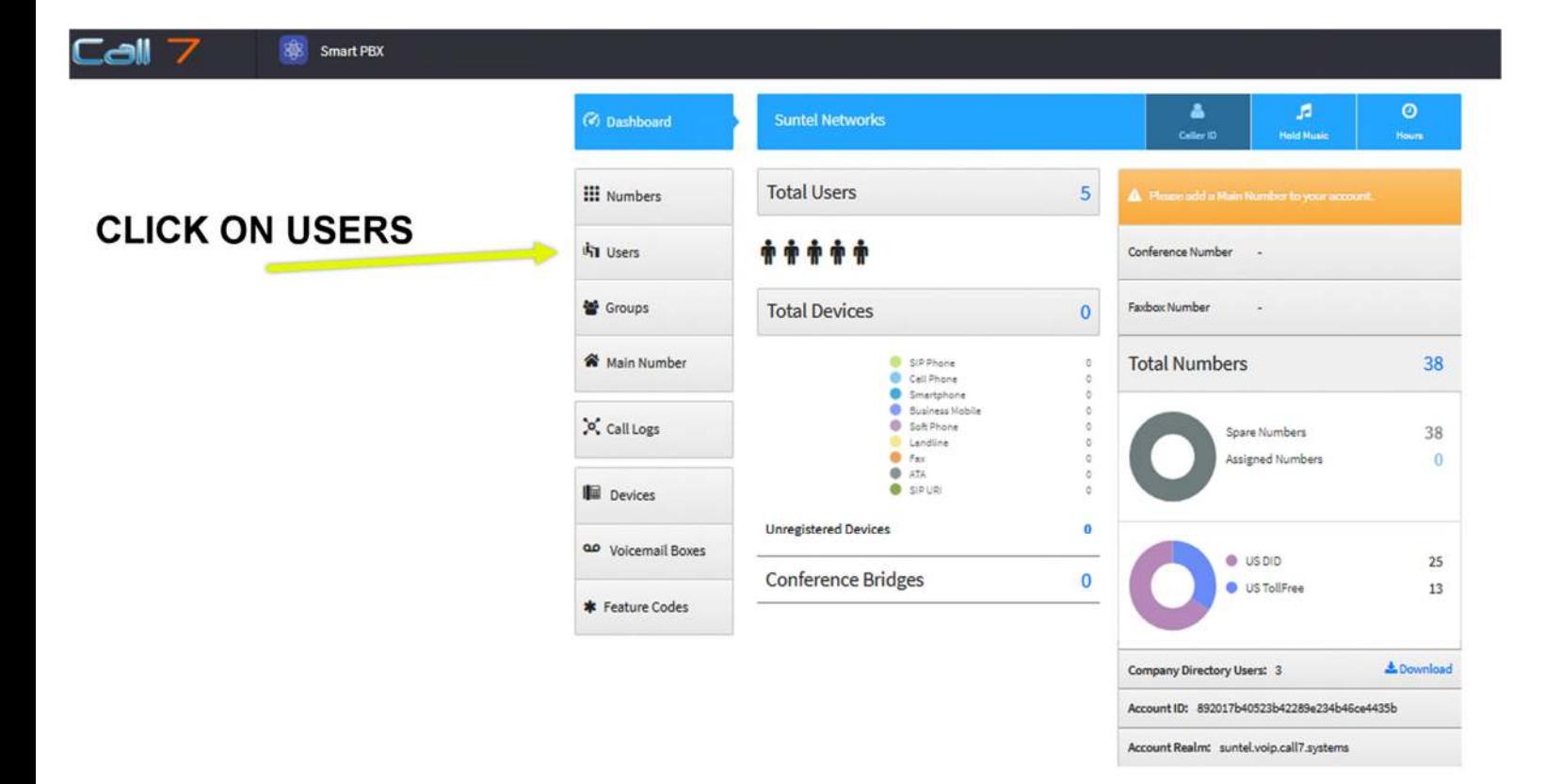

**Click on USERS, the all appear. You will see Your User, from there, you can go to your Features. In this instance we are going to the FAX BOX whish is a RED Icon looks like a fax machine.** 

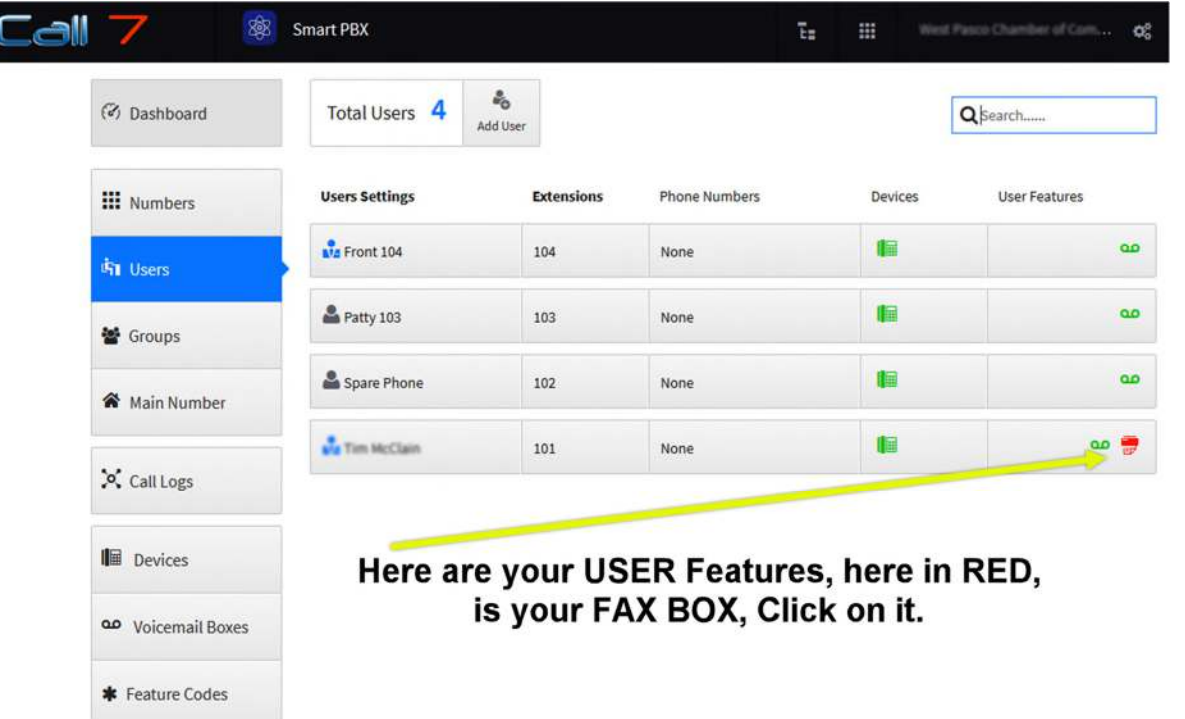

## **Now, CLICK to OPEN the FAX BOX Instructions…. When you Click of FAX BOX the Help Menu**

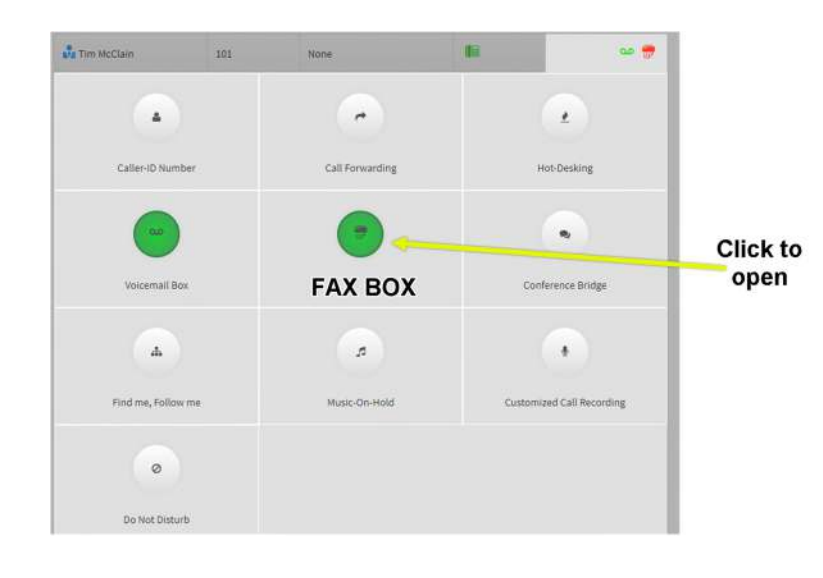

# Faxbox  $\circledast$ Faxbox Enabled **Fax to Email** Faxes sent to | +1 727 848 0202 v will be converted to emails and sent to tim@westpasco.com. **Email to Fax** Emails sent to *{ destination number }*@chamber.voip.call7.systems with a PDF (or TIFF) attachment will fax the attachment to  $\boldsymbol{f}$  destination number }. The email must come from tim@westpasco.com. **Hide help** destination number What number do you want to fax to? **Save Changes** Cancel

#### **Click on FAX BOX, and this MENU Help Menu Opens**

# **How to Log Into your Fax Manager via your CALL 7 Portal**

**First, you have to Log Into your Portal.** 

**Once at the home page go to the APPLICATIONS Page. This is found by Clicking on the Set of Small Squares on the Top Menu Bar. See Below** 

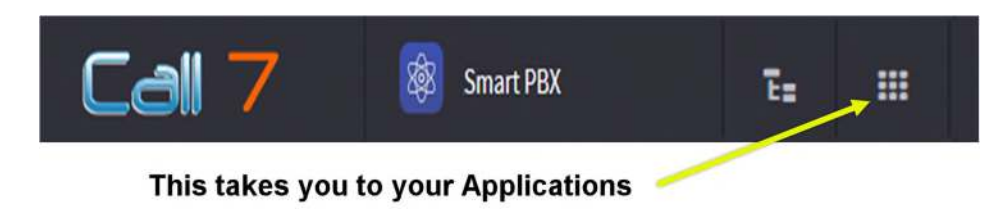

**Here are you Applications. Accounts may have different applications available, but everyone does have a FAX Manager. Click on FAX MANAGER to OPEN.** 

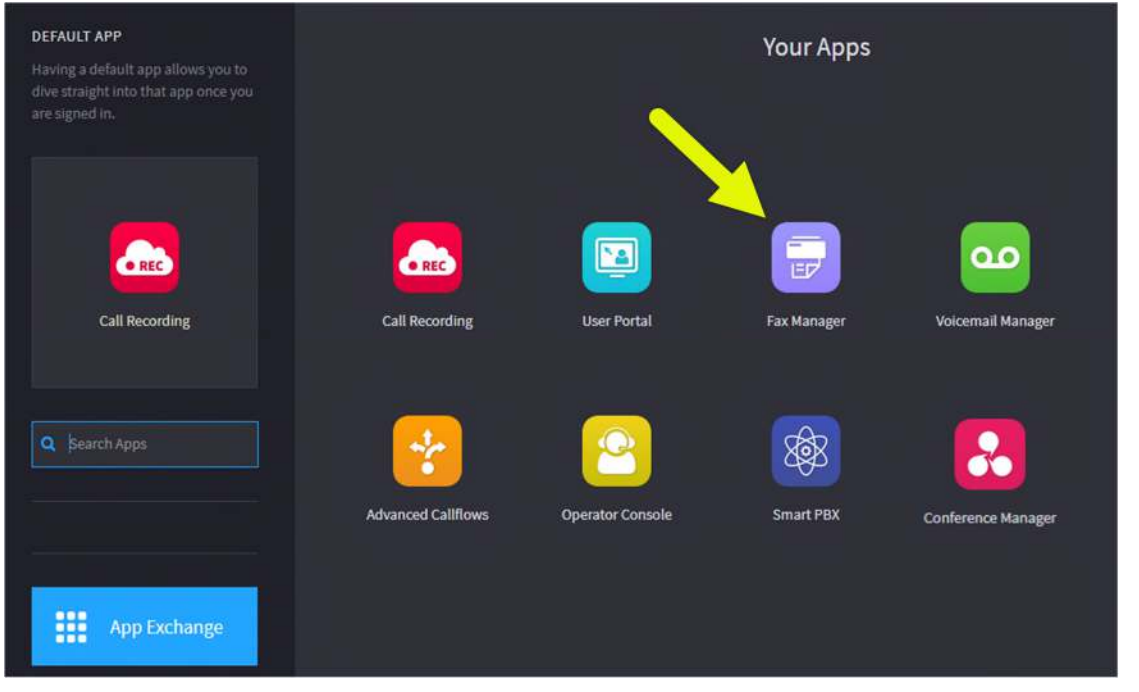

**Here is a dropdown of all the FAX BOXES in your Company. You may only see ALL of the fax boxes, if you are an Administrator of your account. If you are a USER, you will only see YOUR FAX BOX.** 

### There are 8 faxboxes recognized on this account

Select a box to manage the inbound faxes it contains.

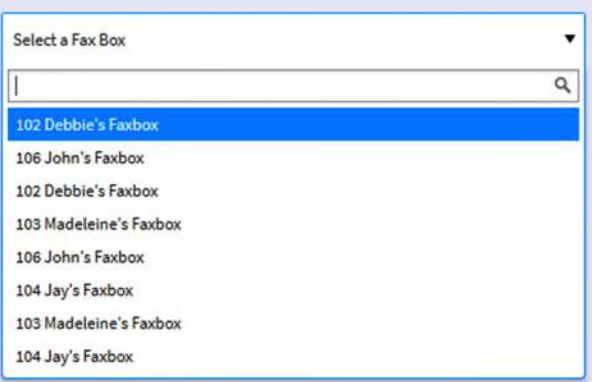

**Here we open a FAX BOX and we see all faxes sent and received. You may sort by INBOUND, or by OUTBOUND, and see all the LOGS. You may DOWNLOAD the fax and even view the Details of the Call.** 

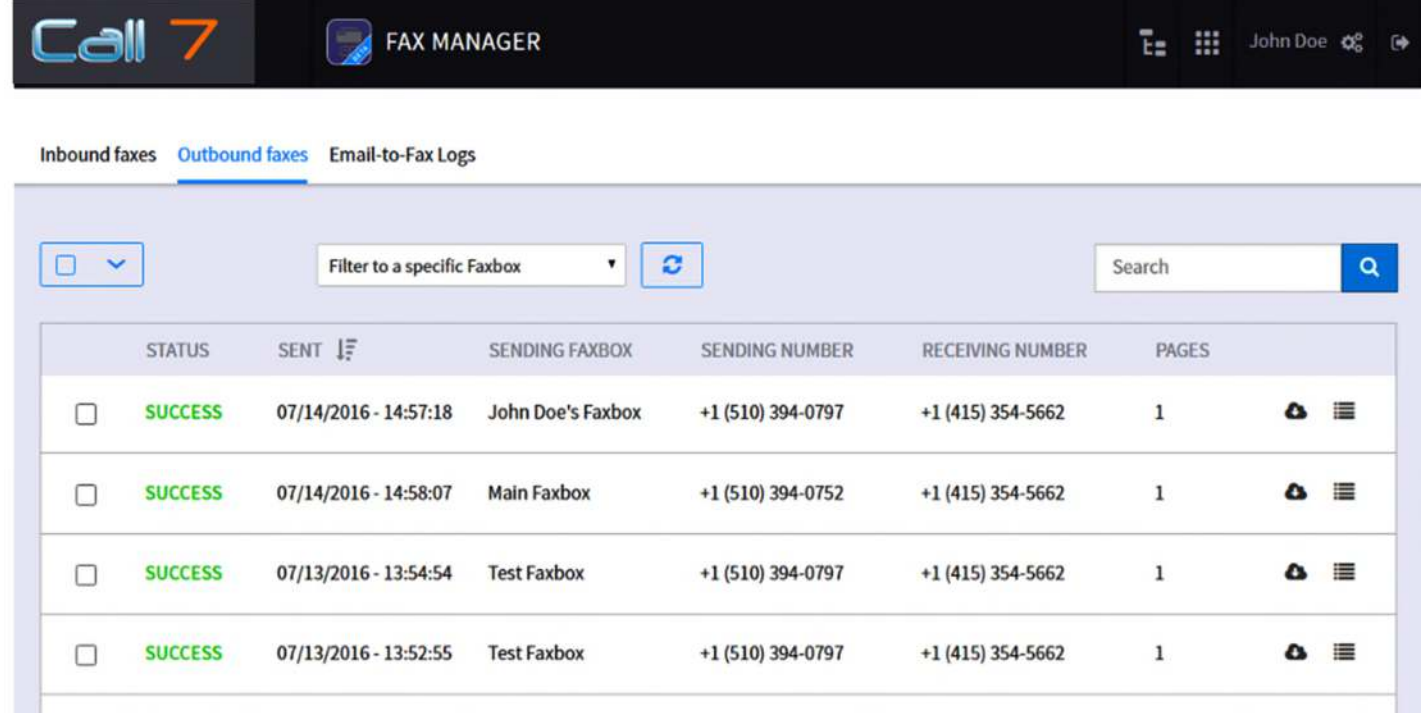

**When you first open the Fax Manager, you will see INBOUND Faxes. To see your OUTBOUND faxes simply CLICK on Outbound Faxes. Each fax has the Cloud ICON to Download the Fax to your computer.** 

**As a note, CALL 7 offers Two FAX SERVICES. We offer this EFAX Service which is built into your Portal. We also offer SECURE FAX Service which provides businesses with the Option of a Secure Fax Line, for your Fax Machine. The Secure Fax Service also provides a Desk Top Application for sending Faxes as sending faxes via Email is not, HIPAA Compliant. Secure Fax service also includes WEB Fax, which allows you the ability to send a fax directly from the Web on Any PC , Tablet, or Smart phone.** 

# **Technical Specifications of CALL 7 EFAX Service**

## **Inbound Faxes**

- Select Multiple Faxes
- Filter to a Specific Faxbox
- Refresh
- Filter Dates (Custom Dates)
- Search
- Download Fax
- View Fax Details

## **Outbound Faxes**

- Support for local country rule examples:
- Select Multiple Faxes
- Filter to a Specific Faxbox
- Refresh
- Filter Dates (Custom Ddates)
- Download Fax
- View Fax Details
- Retry Send